# **١ تفريغ محتويات عبوة الطباعة**

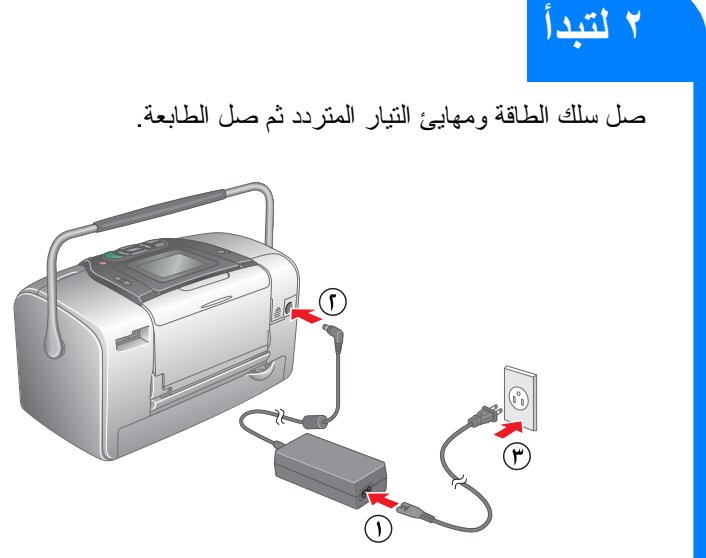

#### تحذيرات وملاحظات **تنبيه** يجب ملاحظة التحذيرات لتجنب تلف **الملاحظات** تحتوي الملاحظات على معلومات

الجهاز.

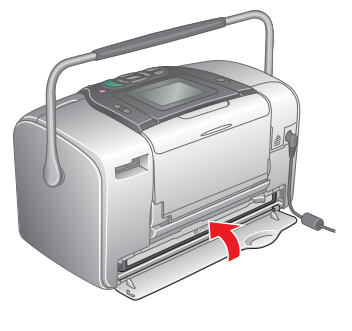

هامة وتلميحات مفيدة حول عملية تشغيل الطابعة.

.١ اضغط على **On) تشغيل)** لتشغيل الطابعة.

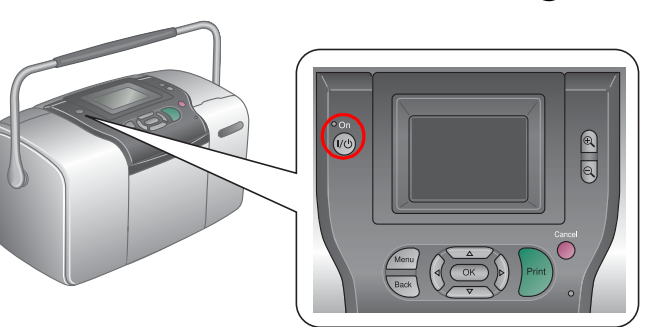

#### **ملاحظة:**

 إذا ظهر إعداد اللغة، اضغط على أو لتحديد لغتك المفضلة، ثم اضغط على **OK) موافق)**. يظهر هذا الإعداد في بعض المناطق.

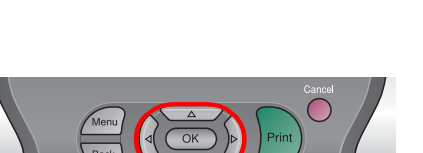

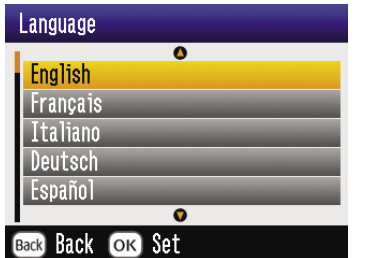

.<sup>٢</sup> رج خرطوشة الصور الجديدة أربع أو خمس مرات.

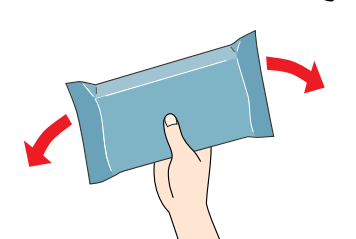

.<sup>٣</sup> رج خرطوشة الصور الجديدة أربع أو خمس مرات.

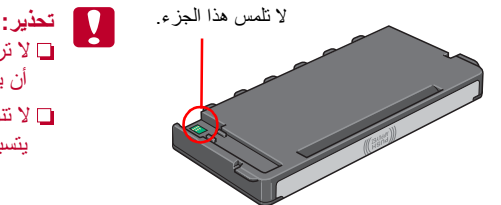

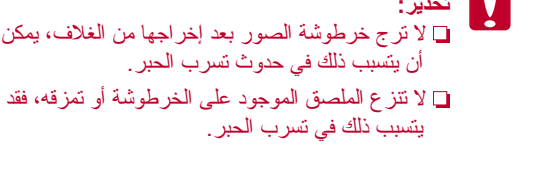

.<sup>٤</sup> افتح الغطاء الموجود في خلفية الطابعة. حرك الذراع إلى الوضع **Release) تحرير)** بواسطة تحريكه في الاتجاه الموضح.

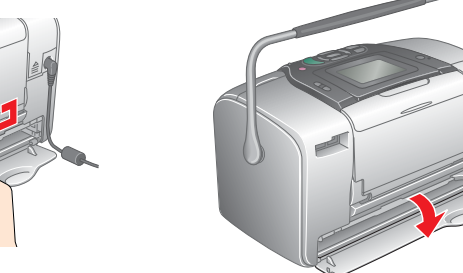

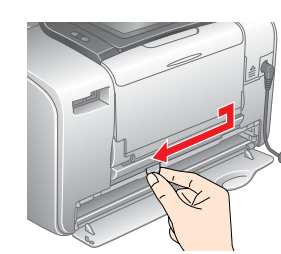

.<sup>٥</sup> ضع الخرطوشة في حامل الخرطوشة بشكل صحيح، ثم ادفعها للداخل حتى تستقر في مكانها وتسمع صوت ثباتها في موضعها.

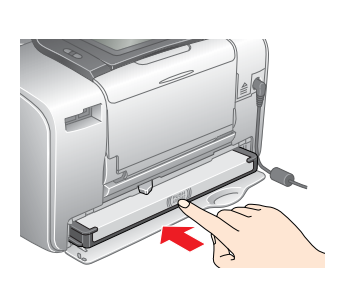

**ملاحظة:** تأكد من توازن جانبي الخرطوشة بعد تركيبها. إذا علق أحد جانبي الخرطوشة، فقم بدفع هذا الجانب حتى تسمع صوت استقرار الخرطوشة في موضعها.

CompactFlash/ **Microdrive** 

.<sup>٦</sup> اضبط الذراع على الوضع **Lock) قفل)** بتحريكه في الاتجاه الموضح.

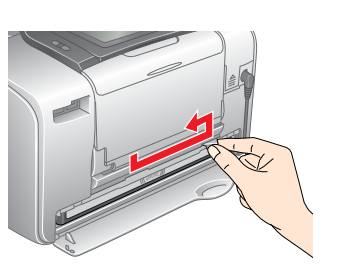

**تحذير:** لا تقم بتحميل الورق حتى يكتمل شحن الحبر.

**ملاحظة:**  إذا لم تتمكن من إغلاق الغطاء، فلن يتم تركيب خرطوشة الصور بشكل صحيح. ارجع للخطوة رقم <sup>٤</sup> وأخرج خرطوشة الصور. ثم أعد تركيبها مرة ثانية.

٧ تبدأ الطابعة تلقائيًا في شحن الحبر . تستغرق عملية الشحن ثلاث دقائق تقريبًا .

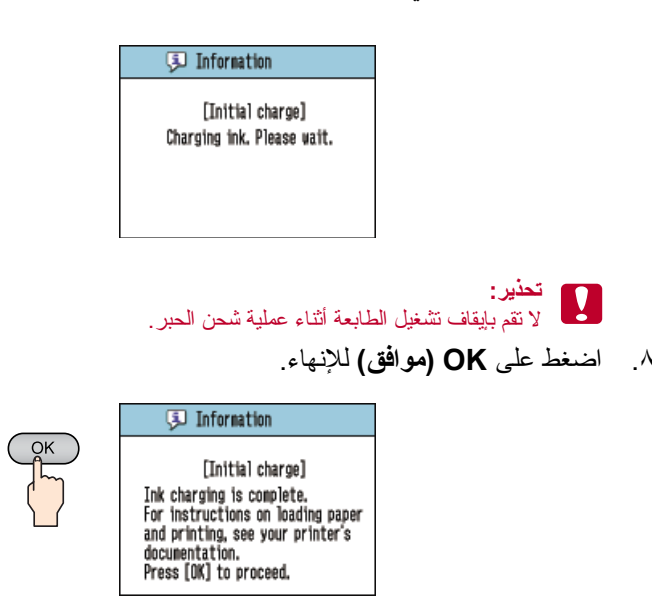

**ملاحظة:**

 يتم استخدام خرطوشة الصور المزودة بها الطابعة الخاصة بك جز ًئيا أثناء عملية الإعداد الأولية. . للحصول على مطبوعات عالية الجودة، سيتم شحن رأس الطباعة الموجودة بالطابعة بالحبر كاملة تستهلك هذه العملية المنفردة كمية من الحبر وستظل خرطوشة الحبر التالية لنهاية عمرها الافتراضي.

# PictureMate 500 **ابدأ هنا**

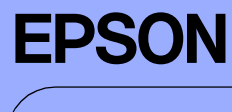

# **٤ طباعة الصور من بطاقة ذاكرة**

#### **يوضح المثال أدناه كيفية طباعة صور بلا حدود.**

## **تحميل الورق**

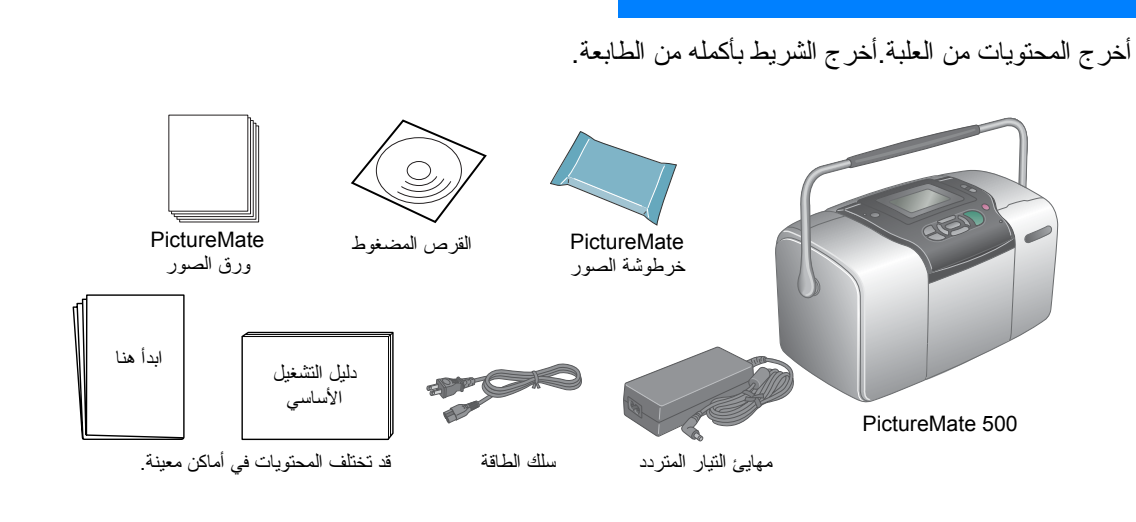

.<sup>١</sup> قم بضبط شاشة العرض الملونة LCD بحيث تتمكن من رؤيتها بشكل جيد.

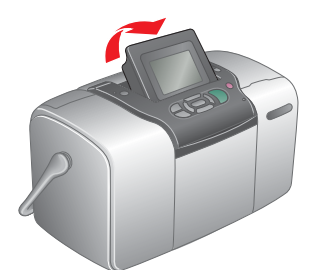

.<sup>٢</sup> افتح دعامة الورق ودرج الإخراج.

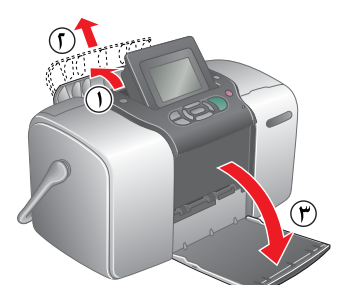

.<sup>٣</sup> قم بتحميل ورق صور PictureMate في وحدة تغذية الورق. يجب أن يكون الجانب اللامع للورقة تجاهك. ثم حرك موجه الحافة اليسرى مقابل الحافة اليسرى للورقة.

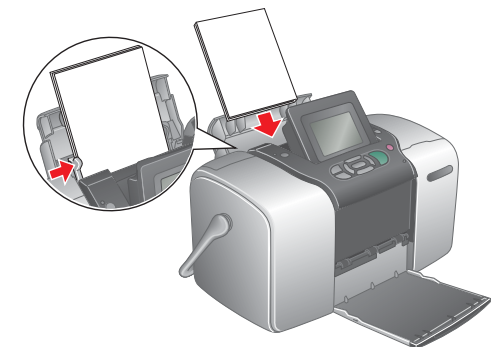

# **إدخال بطاقة ذاكرة**

.<sup>١</sup> افتح غطاء فتحة بطاقة الذاكرة.

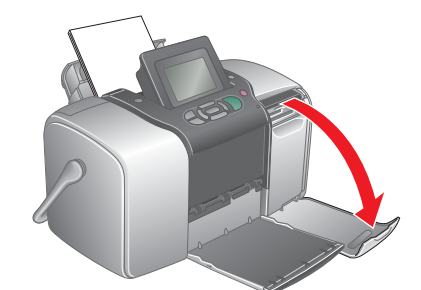

. .<sup>٢</sup> أدخل بطاقة الذاكرة التي تحتوي على الصور الخاصة بك في فتحة بطاقة الذاكرة الملائمة عندما يتم إدخال البطاقة، يضيء مصباح بطاقة الذاكرة.

مصباح بطاقة الذاكرة

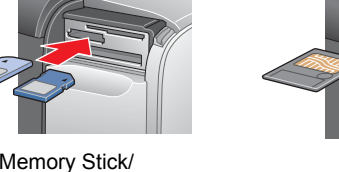

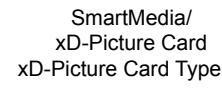

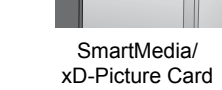

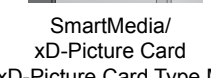

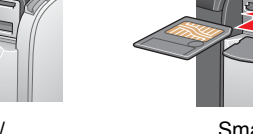

Memory Stick Duo/ Memory Stick PRO/ Memory Stick PRO Duo/ MagicGate Memory Stick/ MagicGate Memory Stick Duo/ MultiMediaCard/ SD card/miniSD card/

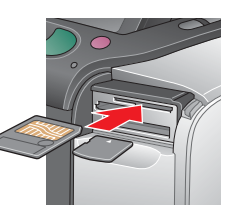

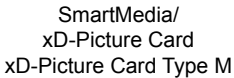

**ملاحظة:**

 تتطلب بعض بطاقات الذاكرة وجود مهايئات. بالنسبة لبطاقات الذاكرة المدعومة، ارجع إلى قسم "إدخال بطاقة الذاكرة" بدليل التشغيل الأساسي.

.<sup>٣</sup> أغلق غطاء فتحة بطاقة الذاكرة.

# **طباعة الصور**

#### **ملاحظة:** تظهر معلومات على الشاشة، في حالة وجود بيانات DPOF على بطاقة الذاكرة. انظر دليل التشغيل الأساسي لطباعة بيانات DPOF.

.١ عند ظهور الشاشة التالية، اضغط على أو لتمييز الخيار **Some Print) طباعة البعض)** ثم اضغط على **OK) موافق)**.

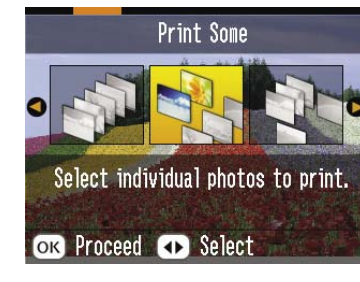

.٢ اضغط على أو لعرض الصورة التي ترغب في طباعتها.

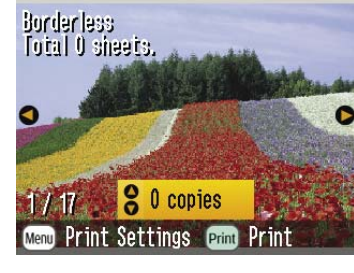

.٣ اضغط على أو لتحديد عدد النسخ التي ترغب في طباعتها.

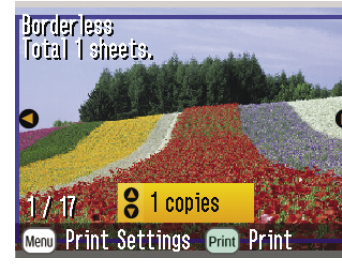

- .<sup>٤</sup> كرر الخطوتين <sup>٢</sup> و٣ لطباعة صور إضافية.
	- .<sup>٥</sup> اضغط **OK) موافق)**.
- .<sup>٦</sup> تظهر شاشة التأكيد الموضحة أدناه. قم بالتأكيد على تحديدات الطباعة، ثم اضغط على **Print) طباعة)**.

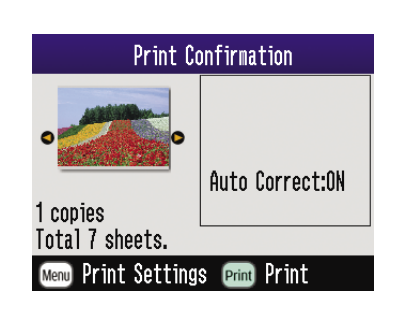

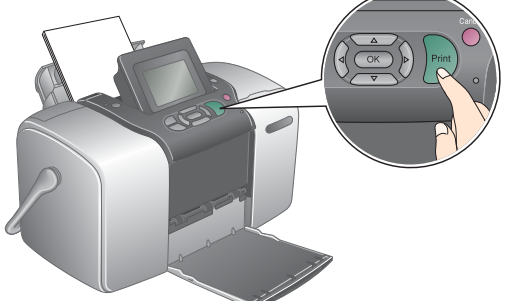

.٧ تحصل حينئذ على صور مطبوعة!

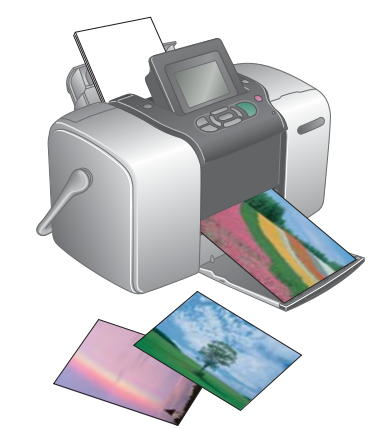

# **٥ للحصول على مزيد من المعلومات**

## **للحصول على مزيد من المعلومات حول PictureMate**

**الطباعة بدون استخدام جهاز كمبيوتر**

انظر دليل التشغيل الأساسي للتعرف على طباعة الصور وحفظها بدون استخدام جهاز كمبيوتر.

**الطباعة باستخدام جهاز كمبيوتر**

انظر دليل التشغيل الأساسي للتعرف على خطوات تثبيت البرنامج. انظر دليل المستخدم على الإنترنت للحصول على تعليمات حول الطباعة باستخدام جهاز كمبيوتر.

# **٣ تركيب خرطوشة الصور**

**طابعة الصور الفوتوغرافية**